## Create a Happy Sun Embroidery

This exercise is taken from the ExpressDesign Assistant chapter of the PREMIER+™ 2 Embroidery Reference Guide for Mac®.

Note: The ExpressDesign Assistant is only available in PREMIER+™ 2 EXTRA.

Use the ExpressDesign Assistant to create an embroidery automatically from a picture.

*Note*: Before you start, run Reset All Apps in PREMIER+ $^{TM}$  2 Configure  $\stackrel{\text{def}}{\longrightarrow}$  to use the initial settings for PREMIER+ $^{TM}$  2 Embroidery.

- I If required, choose File > New.
- Click the Hoop button and set the hoop size to 150mm x 150mm Universal Square Hoop 2.
- 4 Starting at the corner of a grid square, drag to draw a square that is ten by ten grid squares.

  Note: If the rectangle is wrong and you wish to try again, click Quit when the Choose Picture page of the ExpressDesign Assistant appears and return to step 3.
- 5 Release the mouse button. The Select ExpressDesign Method page of the ExpressDesign Assistant appears.
- 6 Ensure that Create Express Embroidery is selected.
- 7 Click Continue. The Choose Picture page of the ExpressDesign Assistant appears.
- 8 Click Select File.
- In the Open dialog, browse to the folder Home/Premier+2/Samples/Premier+2Emb/Pics.
- Click 'Happy Sun.png', then click Open. The picture is loaded onto the Choose Picture page, with its name shown below the preview
- Click Continue and the Rotate and Crop Picture page appears.
- No rotation or adjustment of crop lines is required, so click Continue.
- In the Design Size page ensure the width ↔ is set to 100mm.
  Note: The height will automatically change proportionally.
- 14 Click Continue. The Choose Thread Colors page appears.
- 15 Ensure the Remove Background Color checkbox is selected. The white background is removed.

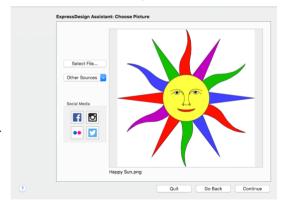

- 16 Click the Picture Options button.
- 17 In the Picture Options dialog, ensure that Expand Pixel-Thin Lines is selected in Black Lines.
- 18 In Area Sensitivity, ensure that the setting is Medium.
- 19 Click Close.
- Click Continue and the Fabric and 20 Stitch Options page appears.
- 21 Leave fabric as Woven.
- Ensure that Design Underlay is 22 selected.
- 23 Move the Preferred Stitch Type slider to 4. This will use fill for the sun's face, and satin for the sun's rays.
- 24

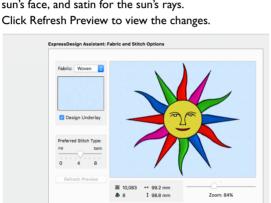

25 Click Done. The Happy Sun embroidery appears on the work area, where the rectangle was drawn.

Go Back

ExpressDesign Assistant: Choose Thread Colors

Pobleon-Anton Payon 40 2

-Anton Rayon 40 2

Thread Color Preview

C Apply

on-Anton Rayon 40

1 - 1 + 5

Picture Options...

ve Background Color

Main Background Only

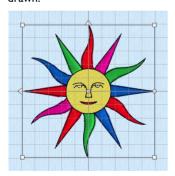

VIKING, PFAFF, PREMIER+ and 6D are trademarks of Singer Sourcing Limited LLC. HUSQVARNA is the trademark of Husqvarna AB. All trademarks are used under license by VSM Group AB. © 2018 Singer Sourcing Limited LLC. All rights reserved.

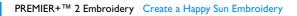